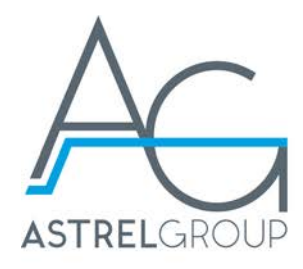

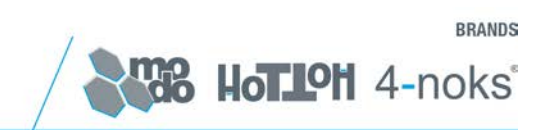

# **IntellyGate 2.0**

# Manuale installazione e uso

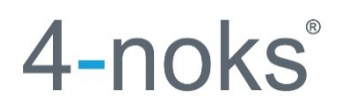

Leggere e conservare queste istruzioni

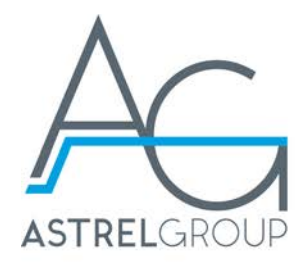

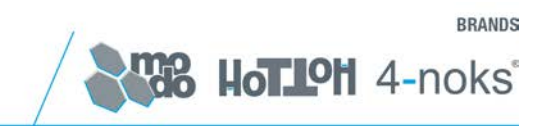

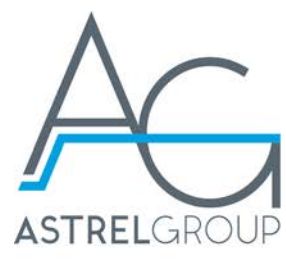

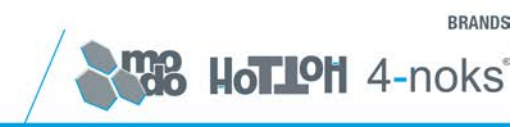

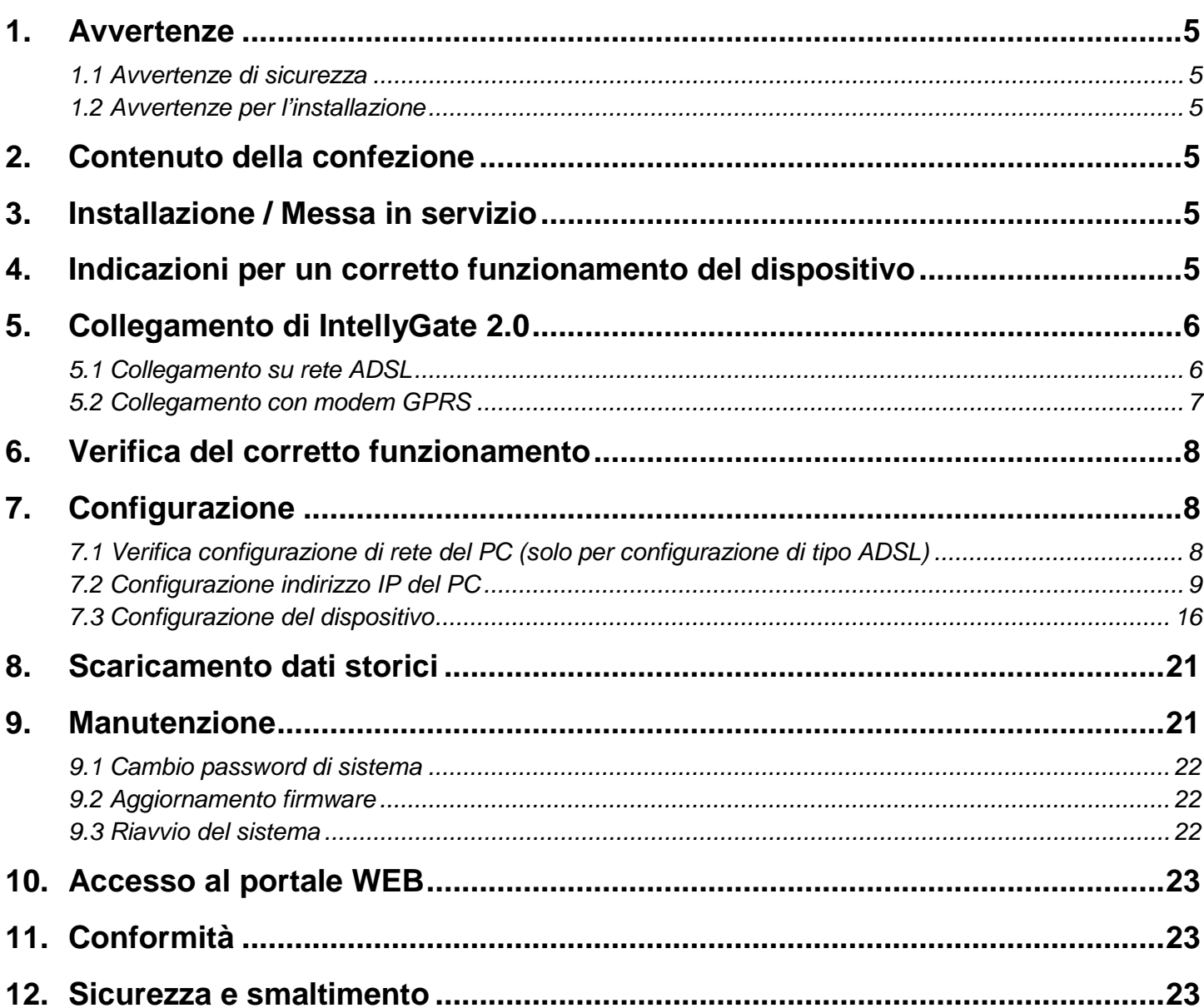

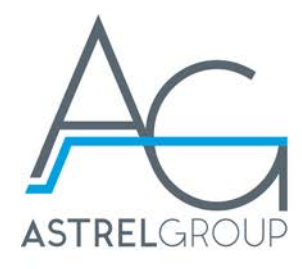

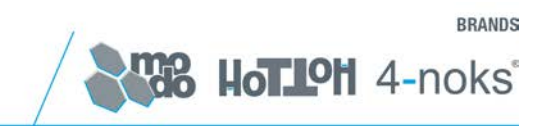

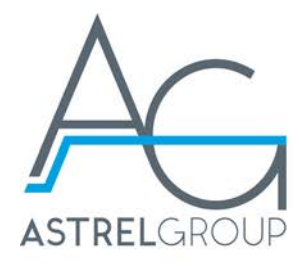

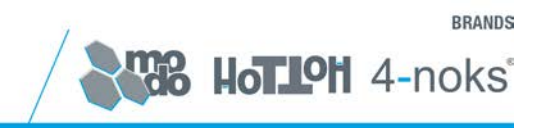

# <span id="page-4-0"></span>1. Avvertenze

#### <span id="page-4-1"></span>1.1 Avvertenze di sicurezza

Tutti i collegamenti hardware devono essere effettuati da personale qualificato e consapevole dei rischi di un'installazione tenendo conto dei minimi standard di sicurezza ed in assenza di tensione.

L'utente si assume ogni responsabilità e rischio in relazione alle fasi di installazione, configurazione e utilizzo dei prodotti per il raggiungimento dei risultati previsti dal singolo prodotto. La responsabilità di Astrel Group in relazione ai propri prodotti è regolata dalle Condizioni generali di vendita Astrel Group (consultabili sul sito [www.astrelgroup.com\)](http://www.astrelgroup.com/).

Non smontare, aprire o provare a riparare il prodotto. L'apertura di un componente sigillato annulla la garanzia.

#### <span id="page-4-2"></span>1.2 Avvertenze per l'installazione

Il dispositivo deve essere alimentato esternamente da una tensione di 5V DC, con una corrente minima di 3A.

Il dispositivo deve essere installato in ambiente ventilato e non chiuso. Installare lontano da fonti di calore, acqua e umidità. IntellyGate 2.0 è progettato per lavorare a temperatura ambiente.

# <span id="page-4-3"></span>2. Contenuto della confezione

La confezione IntellyGate 2.0 contiene il seguente materiale:

- 1 IntellyGate 2.0
- 1 cavo Ethernet di lunghezza 100 cm
- 1 Alimentatore 5V DC 3A
- 1 Manuale installazione e uso

## <span id="page-4-4"></span>3. Installazione / Messa in servizio

Di seguito vengono riassunti i passi da seguire per installare IntellyGate 2.0.

- 1. Accedere alle pagine web di configurazione di IntellyGate 2.0
- 2. Verificare il collegamento tra Display Remoto e IntellyGate 2.0
- 3. Configurare i parametri di rete nel caso di connessione tramite modem ADSL.
- 4. Configurare il tipo di connessione (ADSL o GPRS).
- 5. Verificare il corretto funzionamento della connessione.
- 6. Registrare l'installazione al portale [www.4-cloud.org](http://www.4-cloud.org/)

Per ottenere i dettagli sui singoli punti, fare riferimento al resto del manuale.

# <span id="page-4-5"></span>4. Indicazioni per un corretto funzionamento del dispositivo

Per un corretto funzionamento del dispositivo è necessario avere le seguenti avvertenze.

- Collocare il dispositivo nelle vicinanze di una presa di energia elettrica.
- Se il sistema di monitoraggio viene collegato a Internet tramite connessione ADSL, è necessario che il dispositivo sia collocato nei pressi di una presa di rete ethernet (LAN).
- Non collocare il dispositivo all'interno di cassetti o ante chiuse, non coprirlo o ostruire le sue aperture.
- Non collocarlo accanto a fonti di calore ne esporlo alla luce solare diretta.
- Non appoggiare oggetti di qualsiasi natura sul dispositivo o sui cavi di collegamento.
- Evitare di posizionare contenitori di liquidi o sostanze chimiche corrosive sopra o vicino al dispositivo.

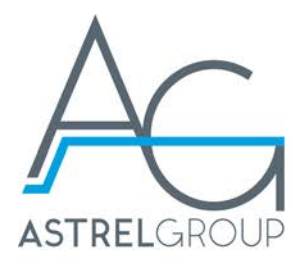

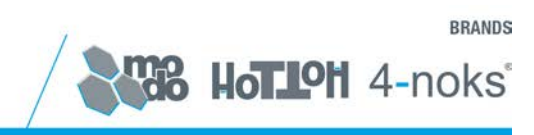

# <span id="page-5-0"></span>5. Collegamento di IntellyGate 2.0

**ATTENZIONE:** all'accensione del Display Remoto verificare la versione firmware installata, se precedente alla 1054 sarà necessario un aggiornamento. Per le istruzioni relative all'aggiornamento vedere il manuale del Display Remoto.

L'aggiornamento di versioni precedenti alla 1049 potrebbe comportare la cancellazione dei dati in memoria, è necessario quindi scaricarli seguendo la procedura descritta nel manuale del Display Remoto prima di procedere con l'aggiornamento.

È necessario inoltre verificare il corretto funzionamento del Display Remoto prima di collegarlo a IntellyGate 2.0. Per il corretto funzionamento del sistema, il Display Remoto dovrà SEMPRE rimanere collegato a IntellyGate 2.0.

#### <span id="page-5-1"></span>5.1 Collegamento su rete ADSL

- Collegare il Display Remoto già correttamente configurato e funzionante, rimuovendo l'alimentatore USB precedentemente utilizzato e collegare il cavo direttamente in una delle due prese USB di IntellyGate 2.0.
- Collegare il cavo ethernet in dotazione alla presa di rete.
- Collegare IntellyGate 2.0 alla presa elettrica utilizzando l'alimentatore in dotazione.

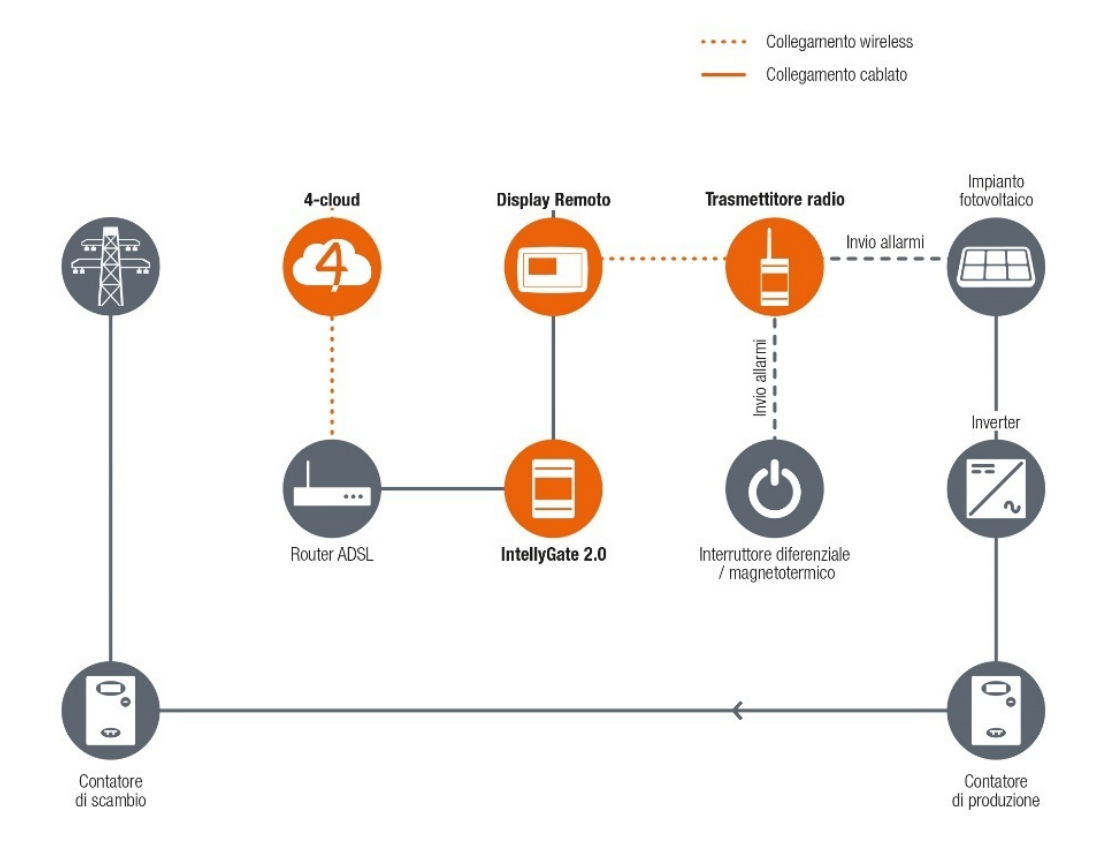

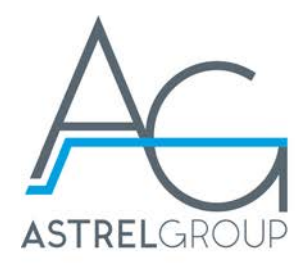

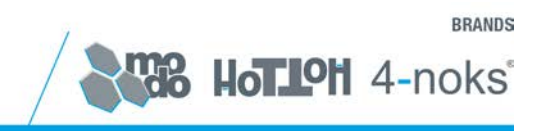

#### <span id="page-6-0"></span>5.2 Collegamento con modem GPRS

- Collegare il Display Remoto già correttamente configurato e funzionante, rimuovendo l'alimentatore USB precedentemente utilizzato e collegando il cavo direttamente su una delle due prese USB di IntellyGate 2.0.
- Collegare il cavo ethernet in dotazione direttamente alla porta ethernet del PC che verrà utilizzato per la configurazione.
- Collegare il modem o la chiavetta GPRS alla seconda presa USB di IntellyGate 2.0.
- Collegare IntellyGate 2.0 alla presa elettrica utilizzando l'alimentatore in dotazione.

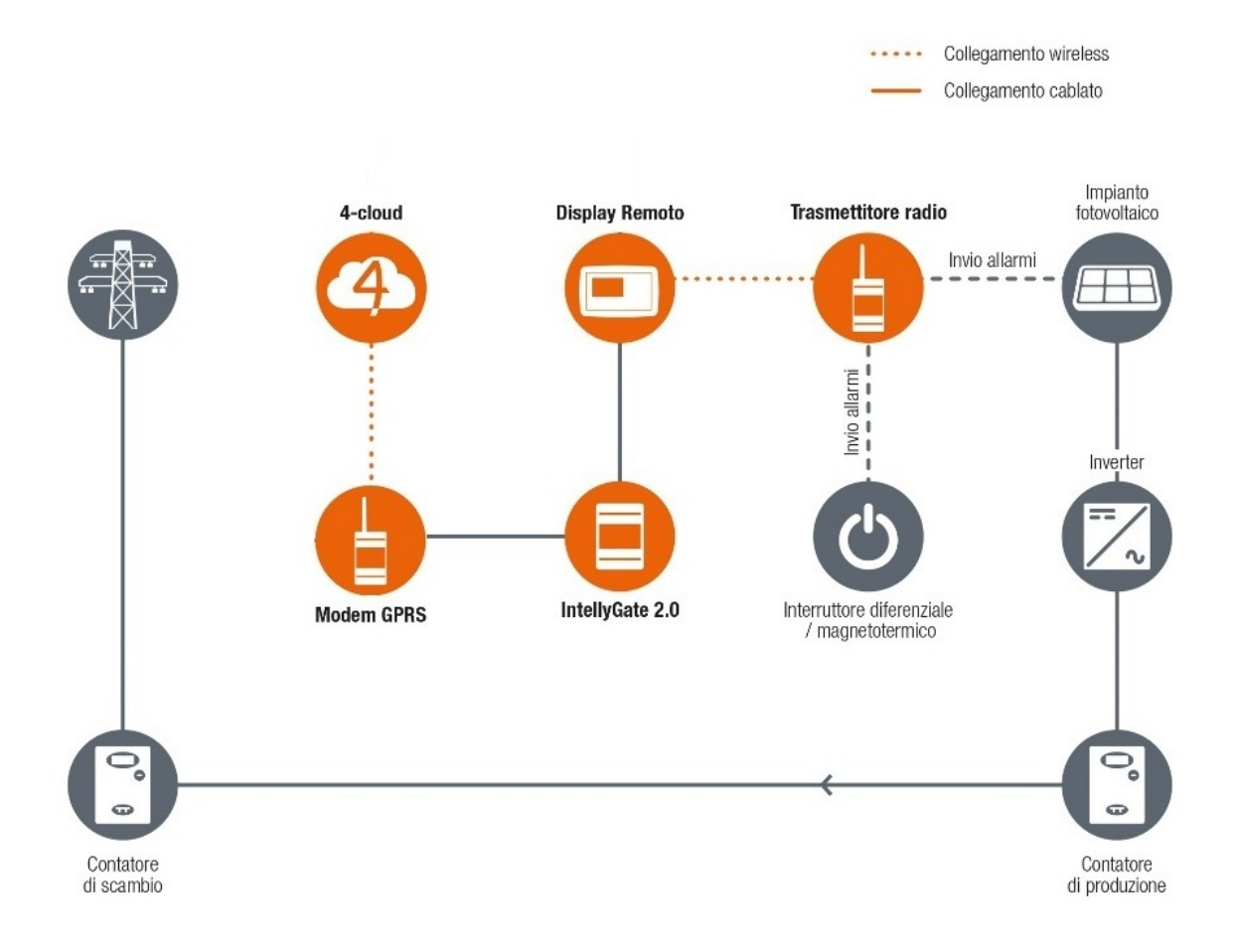

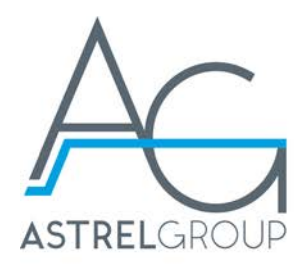

# **BRANDS W<sub>8</sub>** Holl<sup>o</sup>n 4-noks

# <span id="page-7-0"></span>6. Verifica del corretto funzionamento

Per determinare il corretto cablaggio dell'intero sistema, verificare che:

- Il Display Remoto, dopo il collegamento con IntellyGate 2.0, sia acceso e continui a funzionare regolarmente.
- In seguito alla connessione di un cavo ethernet, le due spie poste sul connettore di rete LAN siano accese o lampeggianti, indicando il corretto funzionamento della rete LAN e la presenza di dati.

# <span id="page-7-1"></span>7. Configurazione

La configurazione del dispositivo avviene attraverso pagine web presenti all'interno del dispositivo stesso.

Per accedere alla pagine di configurazione è necessario collegare IntellyGate 2.0 con un cavo di rete direttamente ad un Computer (configurazione tipo GPRS) o ad una rete LAN (configurazione tipo ADSL).

In configurazione di default l'indirizzo IP di IntellyGate 2.0 è 192.168.1.133:82. Per poter raggiungere tale indirizzo IP, e quindi le pagine di configurazione, è necessario che il PC utilizzato sia configurato con un indirizzo IP appartenente alla stessa sottorete. Se così non fosse, sarà necessario modificare temporaneamente la configurazione di rete LAN del PC in maniera opportuna.

#### <span id="page-7-2"></span>7.1 Verifica configurazione di rete del PC (solo per configurazione di tipo ADSL)

Per verificare l'impostazione di rete del PC utilizzato, da **Programmi → Accessori** aprire il **Prompt dei comandi**. Digitare quindi il comando **ipconfig** e premere **invio**. Di seguito un esempio dell'esito del comando.

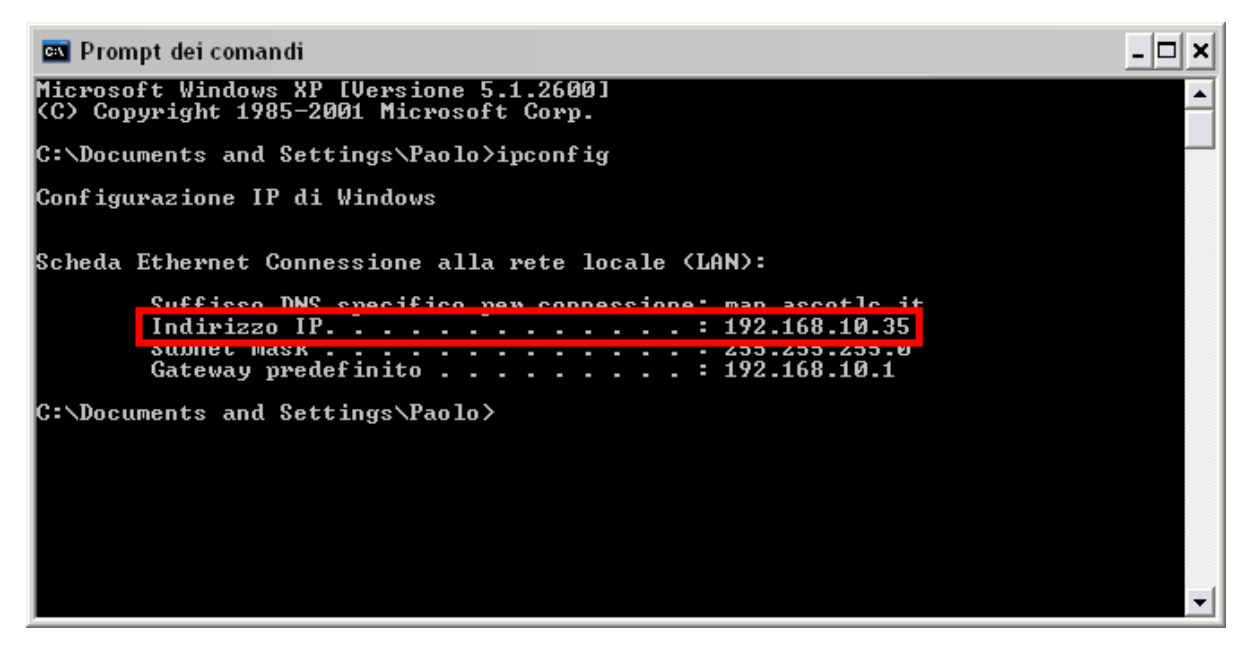

Se il parametro **Indirizzo IP** non fosse del tipo **192.168.1.X** (con X diverso da 133), sarà necessario modificare l'indirizzo IP del PC (v. paragrafo successivo). Altrimenti procedere direttamente con la configurazione di IntellyGate 2.0.

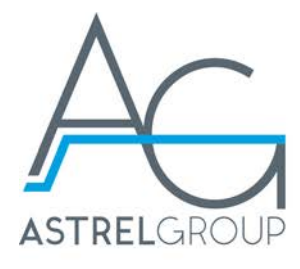

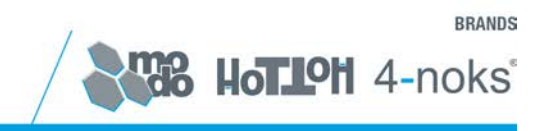

#### <span id="page-8-0"></span>7.2 Configurazione indirizzo IP del PC

**ATTENZIONE:** nel caso di connessioni a reti ADSL, prima di modificare le impostazioni della scheda LAN del PC, controllare e annotare le impostazioni correnti per poi ripristinarle una volta terminata la configurazione di IntellyGate 2.0.

#### *7.2.1 Procedura con Windows XP*

Aprire il **Pannello di Controllo**, e cliccare due volte sull'icona **Connessione di Rete**. Si aprirà la seguente finestra:

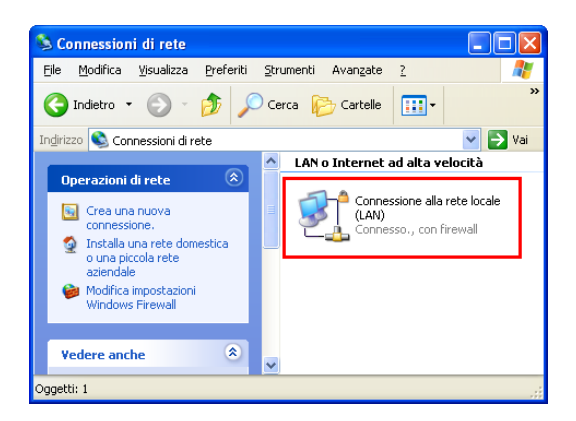

Cliccare due volte sull'icona della rete locale LAN. Nella finestra apertasi cliccare sul pulsante **Proprietà**, verrà aperta la seguente finestra:

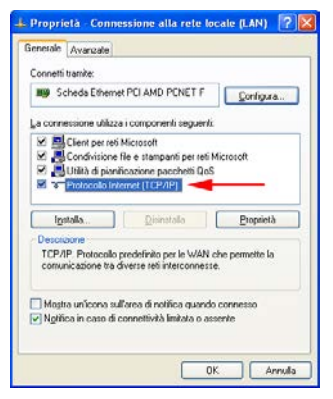

Selezionare la voce **Protocollo Internet (TCP/IP)** e cliccare su **Proprietà**. Si aprirà la seguente finestra:

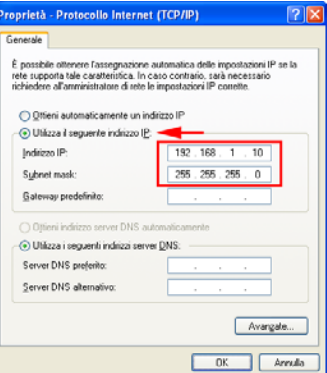

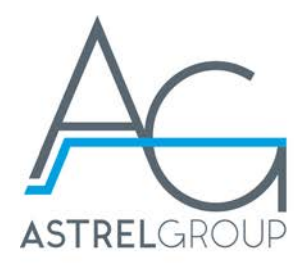

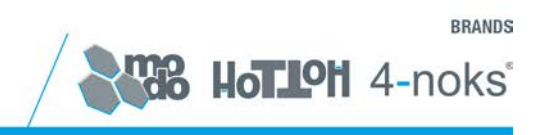

Selezionare la voce **Utilizza il seguente indirizzo IP** e inserire i valori riportati nell'immagine:

- **Indirizzo IP:** 192.168.1.10
- **Subnet mask:** 255.255.255.0

Lasciare vuoti i rimanenti campi e cliccare su **OK** per confermare e chiudere la finestra. Cliccare nuovamente su **OK** e infine su **Chiudi**.

#### *7.2.2 Procedura con Windows Vista*

Aprire il **Pannello di Controllo**, e, sotto **Rete e Internet**, cliccare su **Visualizza stato della rete e attività**. Si aprirà la seguente finestra:

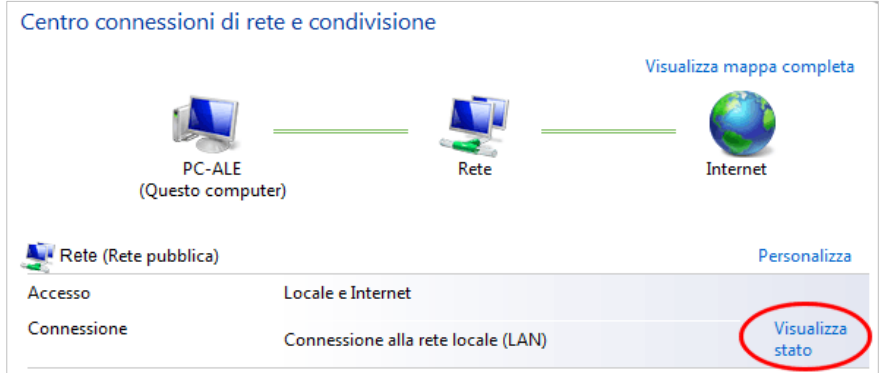

Cliccare quindi su **Visualizza stato** per aprire la seguente finestra:

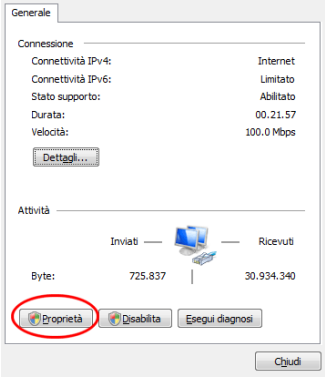

A questo punto cliccare su **Proprietà**. Verrà visualizzata la seguente finestra:

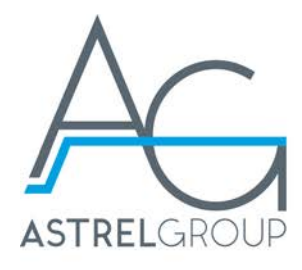

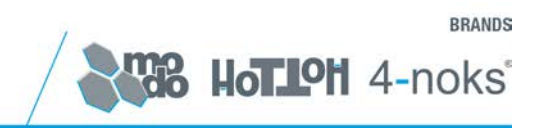

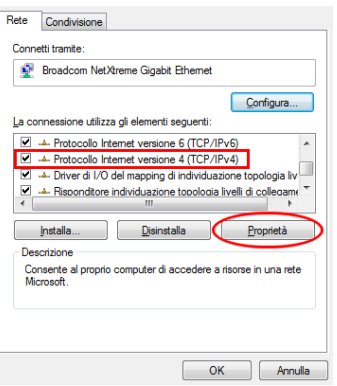

Selezionare la voce **Protocollo Internet versione 4 (TCP/IPv4)** e cliccare su **Proprietà**. Verrà aperta la seguente finestra:

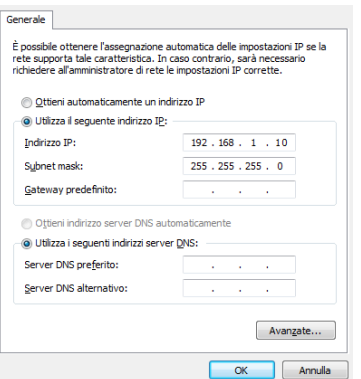

Selezionare la voce **Utilizza il seguente indirizzo IP** e inserire i valori riportati nell'immagine:

- **Indirizzo IP:** 192.168.1.10
- **Subnet mask:** 255.255.255.0

Lasciare vuoti i rimanenti campi e cliccare su **OK** per confermare e chiudere la finestra. Cliccare nuovamente su **OK** e infine su **Chiudi**.

#### *7.2.3 Procedura con Windows 7*

Aprire il **Pannello di Controllo**, e, sotto **Rete e Internet**, cliccare due volte sull'icona **Visualizza stato della rete e attività**. Si aprirà la seguente finestra:

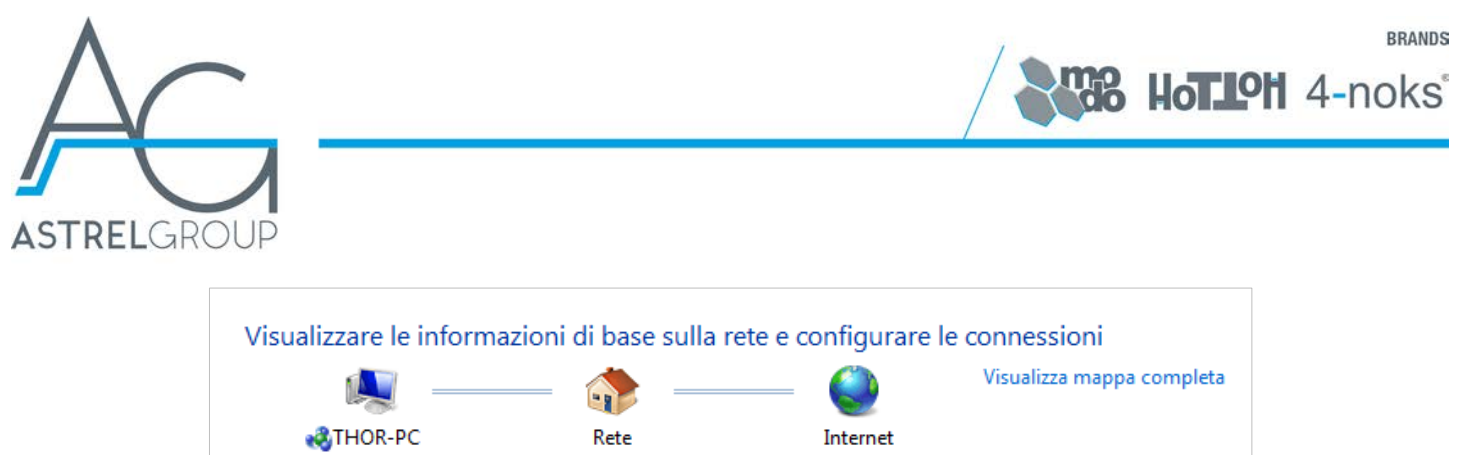

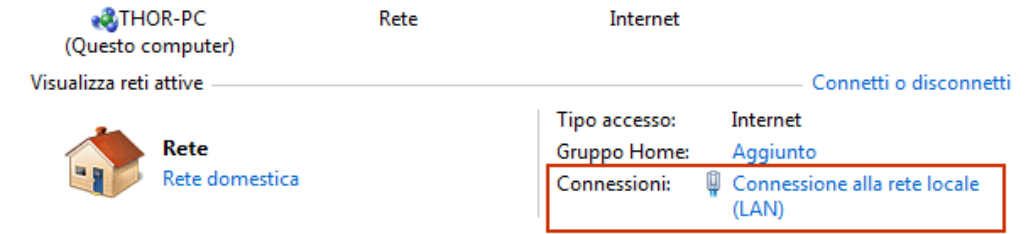

Cliccare quindi su **Connessione alla rete locale (LAN)** per aprire la seguente finestra:

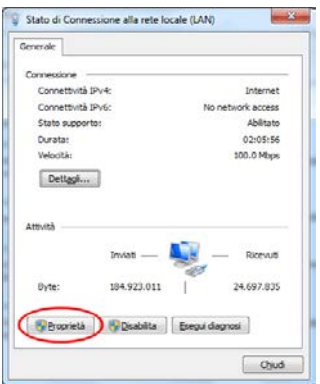

A questo punto cliccare su **Proprietà**. Verrà visualizzata la seguente finestra:

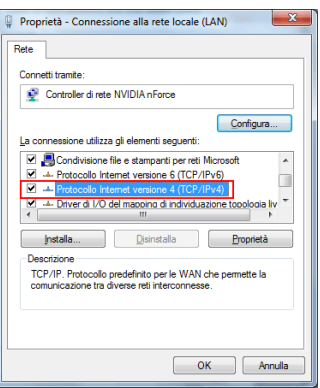

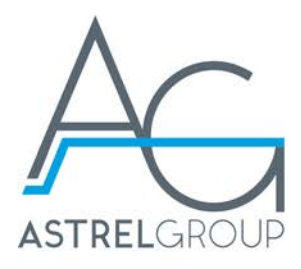

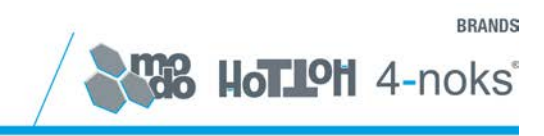

Selezionare la voce **Protocollo Internet versione 4 (TCP/IPv4)** e cliccare su **Proprietà**. Verrà aperta la seguente finestra:

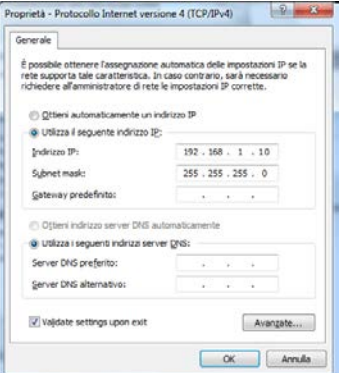

Selezionare la voce **Utilizza il seguente indirizzo IP** e inserire i valori riportati nell'immagine:

- **Indirizzo IP:** 192.168.1.10
- **Subnet mask:** 255.255.255.0

Lasciare vuoti i rimanenti campi e cliccare su **OK** per confermare e chiudere la finestra. Cliccare nuovamente su **OK** e infine su **Chiudi**.

#### *7.2.4 Procedura con Windows 10*

In **Impostazioni del PC**, cliccare su **Rete e Internet** > **Ethernet.** Comparirà la seguente finestra:

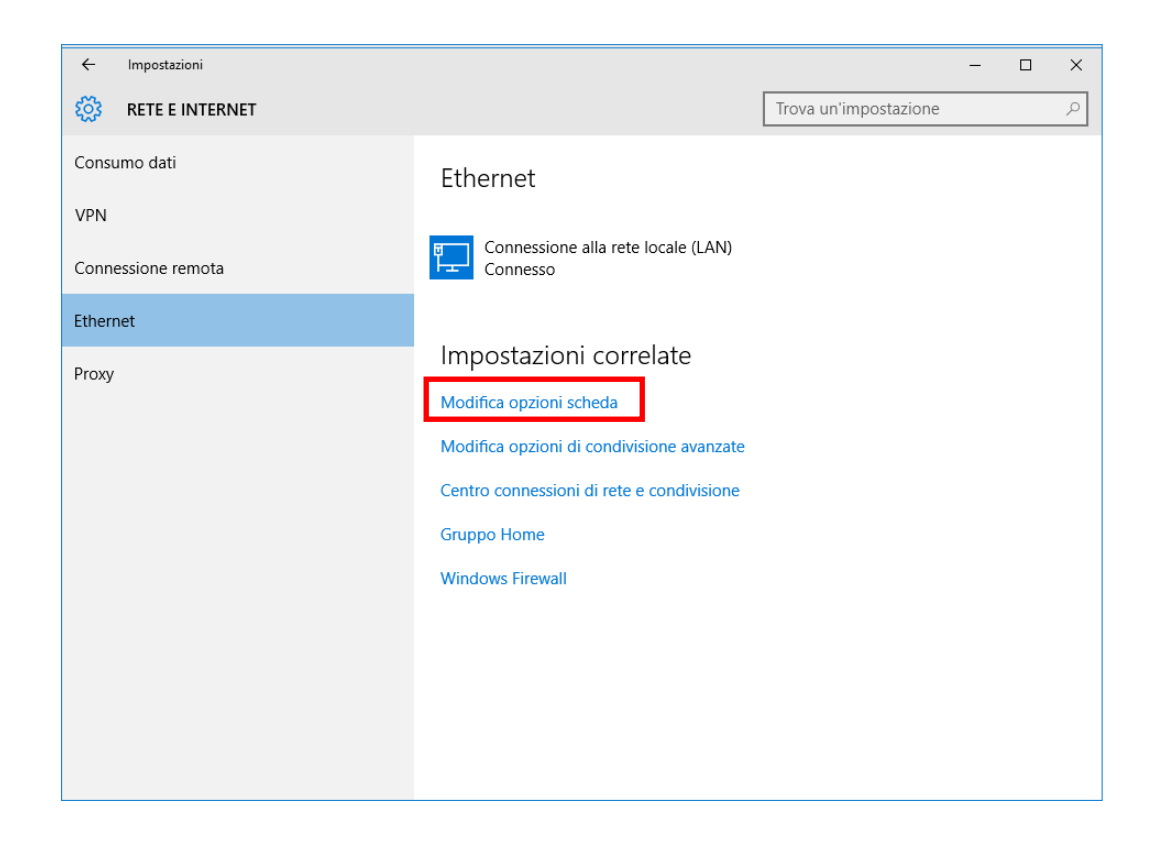

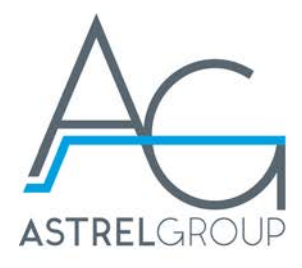

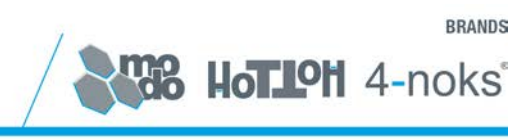

Cliccare su **Modifica opzioni scheda**: Comparirà la seguente schermata:

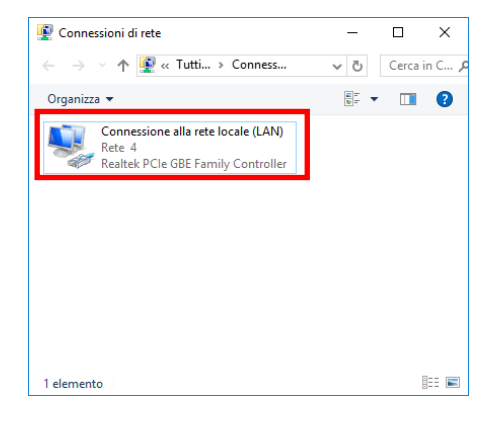

Cliccare quindi su **Connessione alla rete locale (LAN)** per aprire la seguente finestra:

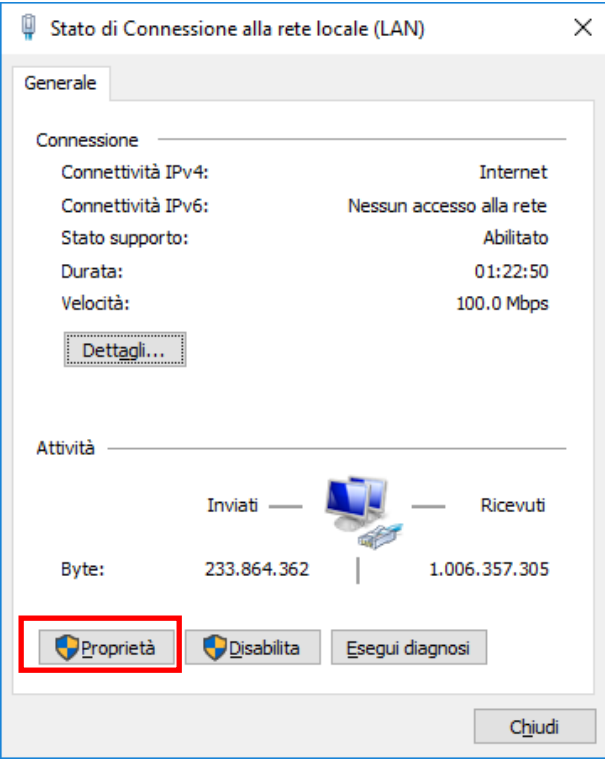

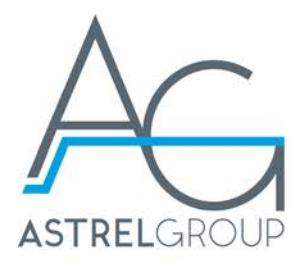

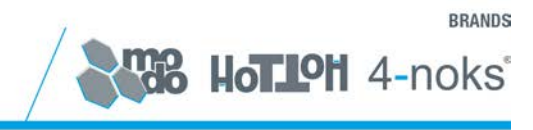

Selezionare **Proprietà**. Verrà visualizzata la seguente finestra:

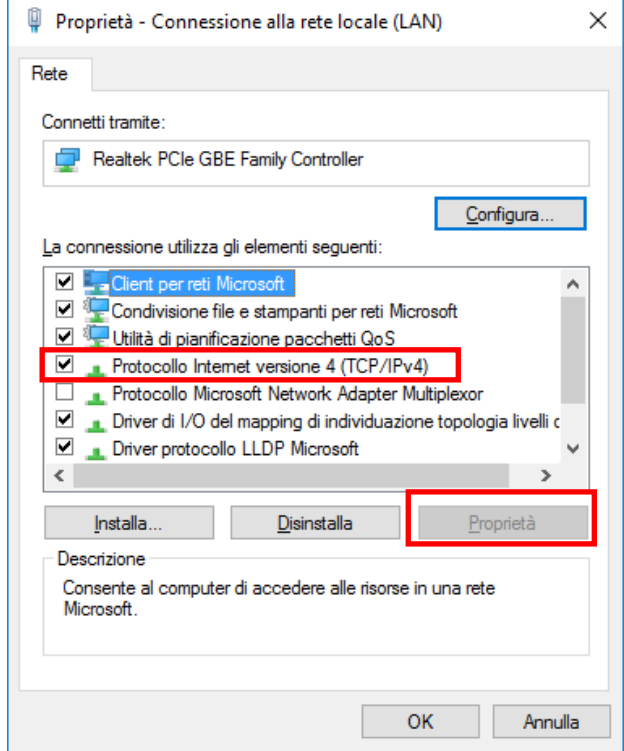

Selezionare la voce **Protocollo Internet versione 4 (TCP/IPv4)** e cliccare su **Proprietà**. Sarà aperta la seguente finestra:

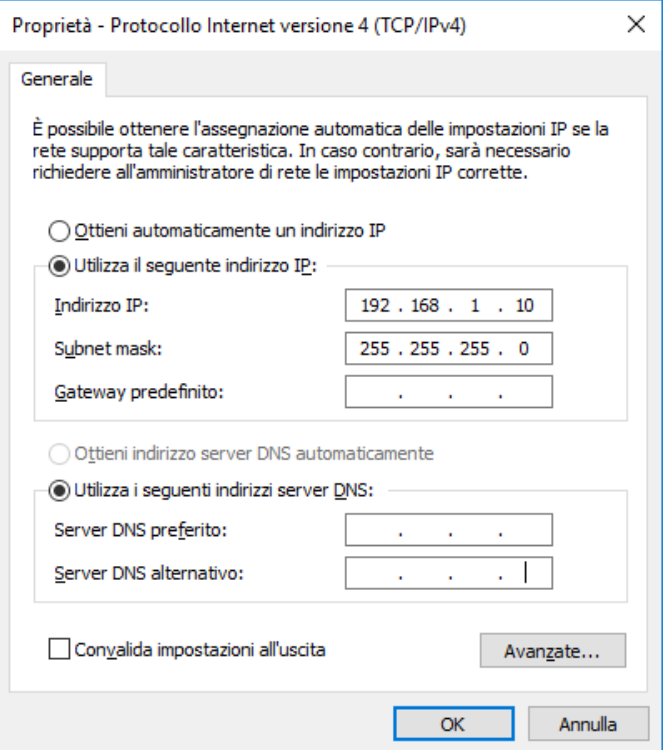

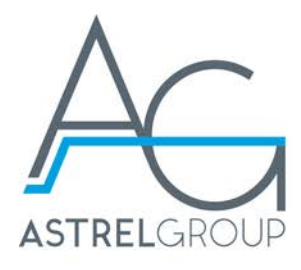

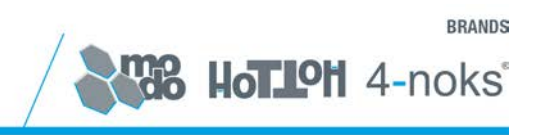

Selezionare la voce **Utilizza il seguente indirizzo IP** e inserire i valori riportati nell'immagine:

- **Indirizzo IP:** 192.168.1.10
- **Subnet mask:** 255.255.255.0

Lasciare vuoti i rimanenti campi e cliccare su **OK** per confermare e chiudere la finestra. Cliccare nuovamente su **OK** e infine su **Chiudi**.

#### <span id="page-15-0"></span>7.3 Configurazione del dispositivo

Per accedere alle pagine web di configurazione aprire un browser (per esempio Firefox o Internet Explorer), digitare sulla barra degli indirizzi<http://192.168.1.133:82/> e premere quindi il pulsante **Invio**.

Comparirà la schermata seguente di login:

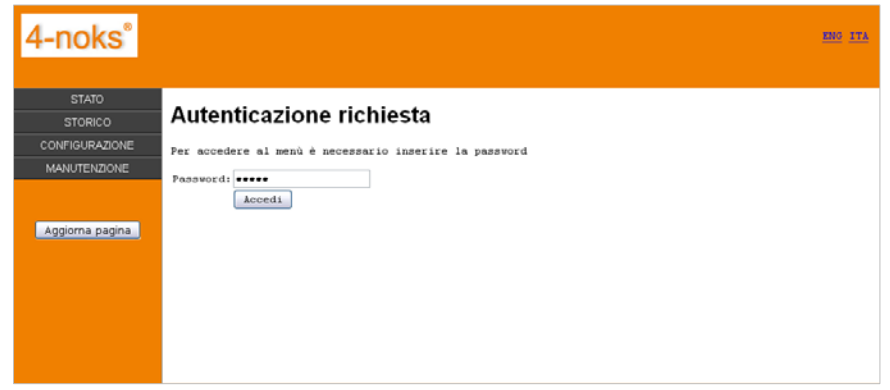

La password di default è **admin,** digitandola nell'apposito campo e premendo sul tasto **Accedi** si avrà accesso alle pagine di uso e configurazione.

All'interno della pagina di Stato, verificare lo **STATO INTELLYGREEN**: esso dev'essere **ON-LINE** ed indica una corretta comunicazione tra IntellyGate 2.0 ed il Display Remoto. Nel caso lo stato fosse OFF-LINE, verificare il collegamento tra i due dispositivi mediante il cavo USB.

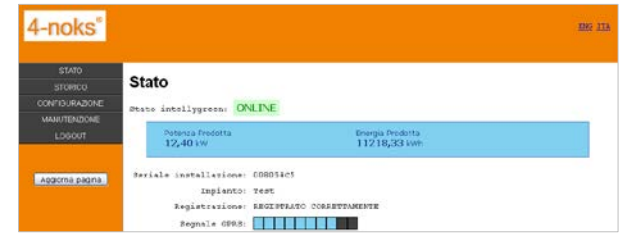

Accedere ora alla sezione **CONFIGURAZIONE** per procedere con la modifica dei parametri di trasmissione dati e la registrazione del dispositivo. Seguire il paragrafo 7.3.1 per configurare il sistema su rete ADSL, il paragrafo 7.3.2 per configurare il sistema con trasmissione di tipo GPRS.

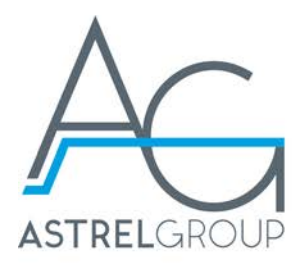

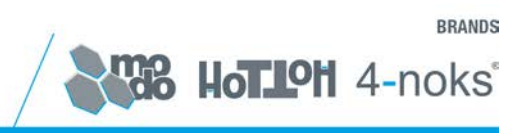

#### *7.3.1 Configurazione trasmissione ADSL*

All'interno del capitolo Rete, inserire i nuovi indirizzi IP che assumerà IntellyGate 2.0 all'interno della rete.

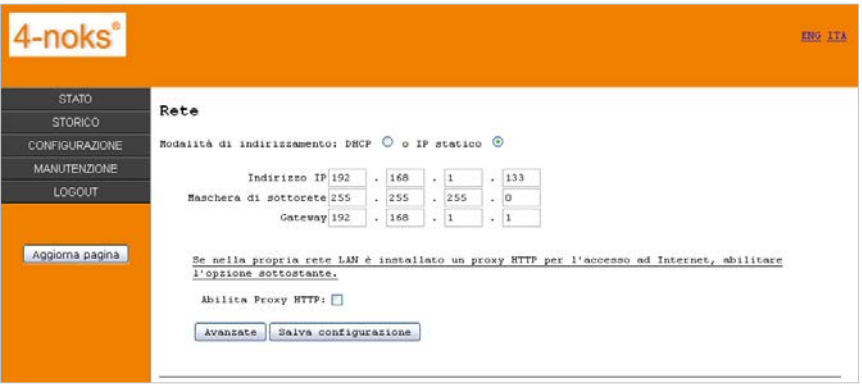

I parametri da impostare sono:

- **Indirizzo IP**
- **Maschera di sottorete**
- **Gateway**

Per determinare i corretti parametri della propria LAN, fare riferimento ai parametri del Router utilizzato oppure verificare le impostazioni di un PC appartenente alla stessa rete e abilitato alla navigazione su Internet. Per ottenere **Indirizzo IP**, **Maschera di sottorete** e **Gateway** del PC fare riferimento al capitolo 7.1 "Verifica configurazione di rete del PC".

In alternativa è possibile configurare l'IntellyGate 2.0 in modo che ottenga in maniera automatica l'indirizzo IP, in tal caso selezionare l'opzione **DHCP**.

**ATTENZIONE: impostando IntellyGate 2.0 in DHCP, non sarà possibile conoscere a priori l'indirizzo che verrà assegnato al dispositivo. Per recuperare questa informazione sarà necessario accedere alla tabella degli indirizzi del server DHCP presente nella rete.**

Nel caso in cui nella propria rete sia installato un proxy HTTP per la navigazione Internet, selezionare l'opzione **Abilita proxy** e inserire i parametri **URL del proxy** e la **Porta**. Eventualmente contattare l'amministratore di rete per ottenere i parametri richiesti.

Cliccando sul pulsante **Avanzate** è possibile modificare ulteriori parametri. La modifica dei parametri avanzati è sconsigliata ad utenti non esperti.

Una volta impostati i nuovi parametri di rete, per rendere effettivi i cambiamenti, è necessario cliccare sul pulsante **Salva configurazione** e successivamente su **Riavvia sistema.**

**ATTENZIONE: in seguito alla modifica dei parametri di rete potrebbe rendersi necessario anche la riconfigurazione dei parametri di rete del PC da cui viene gestita la configurazione del dispositivo. Il nuovo accesso alla pagina di configurazione di IntellyGate 2.0 avverrà al nuovo indirizzo IP configurato seguito da :82 (Es: [http://XXX.XXX.XXX.XXX:82\)](http://xxx.xxx.xxx.xxx:82/)**

Ricaricata la pagina dopo 2 minuti, accedere nuovamente alla sezione di CONFIGURAZIONE del sistema e procedere con il TEST DI CONNESSIONE.

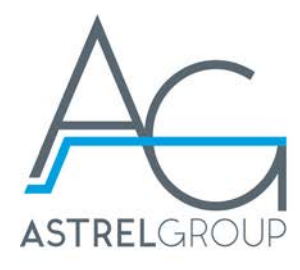

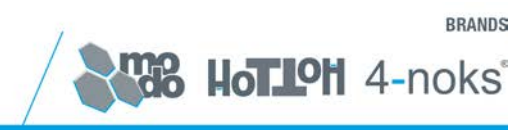

Premere sul pulsante **Test connessione rete**.

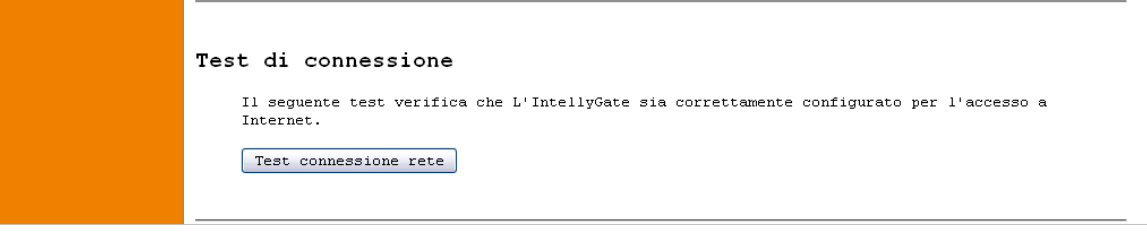

Se il test avrà esito positivo, apparirà la seguente finestra. Premere sul pulsante CHIUDI e proseguire con la registrazione dell'impianto nel capitolo INSTALLAZIONE*.*

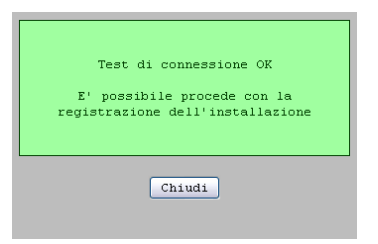

**ATTENZIONE**: se il test di connessione non va a buon fine significa che IntellyGate 2.0 non è in grado di accedere ad Internet. Quindi **NON PROCEDERE CON LA REGISTRAZIONE.**

Per connessioni ADSL accertarsi che:

- il modem/router sia correttamente funzionante;
- un PC collegato alla stessa rete LAN sia in grado di accedere ad Internet;
- nella rete non sia presente un firewall che blocca il traffico di IntellyGate 2.0;
- nella rete non sia presente un proxy http

Nella sezione **INSTALLAZIONE**, inserire il nome con cui si visualizzerà l'installazione all'interno del portale.

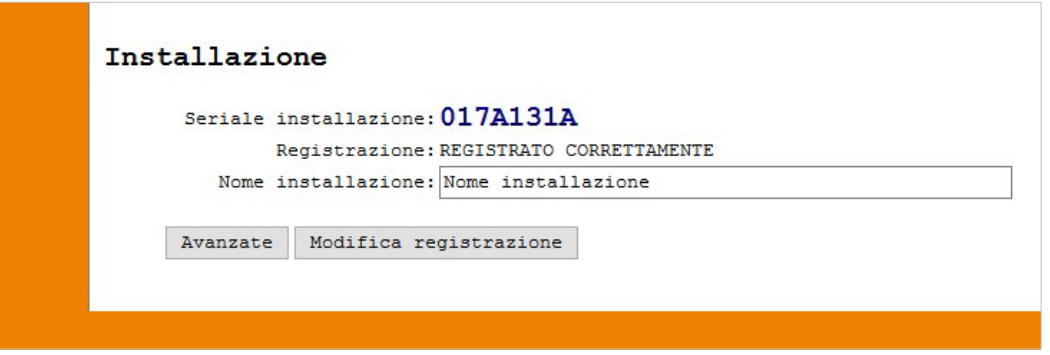

Una volta modificato il nome, cliccare sul pulsante **Registra installazione**. In caso di esito positivo dell'operazione, verrà visualizzato un messaggio di conferma la fine della procedura di configurazione. In caso di esito negativo, verrà visualizzato un messaggio che riporta il motivo del fallimento della registrazione.

**ATTENZIONE: prendere nota del Seriale Installazione, sarà necessario per l'associazione dell'impianto all'interno del portale www.4-cloud.org**

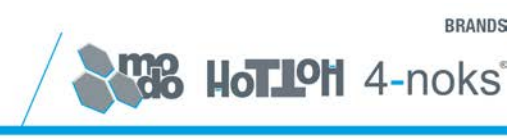

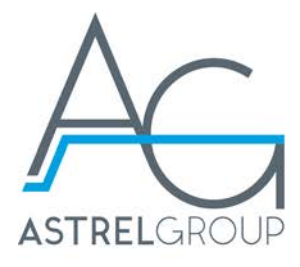

#### *7.3.2 Configurazione trasmissione GPRS*

Nel capitolo **Tipo di connessione** della pagina di configurazione, selezionare dal menu a tendina l'opzione **GPRS**. Verrà visualizzata la seguente schermata:

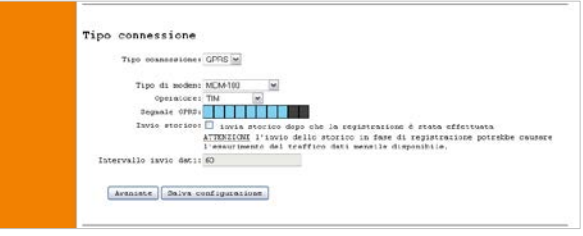

A questo punto sarà necessario selezionare dal menu a tendina **Tipo di modem** il dispositivo utilizzato per la connessione GPRS.

Selezionare **Modem MDM-100/110**, sarà inoltre possibile selezionare dal menu **Operatore** il gestore di telefonia mobile relativo alla scheda SIM inserita.

**NOTA:** il livello del segnale GPRS non viene visualizzato subito dopo aver selezionato il tipo di connessione GPRS. Per avere tale indicazione è necessario prima cliccare su **Salva configurazione**.

L'opzione **Invio storico**, selezionata prima di effettuare la registrazione dell'installazione al portale [www.4](http://www.4-cloud.org/) [cloud.org,](http://www.4-cloud.org/) consente di inviare eventuali dati storici salvati nel sistema IntellyGreen-PV antecedenti a questa configurazione. Tale opzione viene automaticamente abilitata nel caso di connessione di tipo ADSL, mentre viene lasciata all'utente la possibilità di abilitarla nel caso di connessione GPRS.

**ATTENZIONE**: l'invio dei dati storici salvati nel sistema IntellyGreen-PV può risultare dispendiosa in termini di quantità di traffico dati. Valutare quindi la possibilità di non abilitarla nel caso di connessione GPRS, onde evitare l'esaurimento del traffico dati mensile disponibile (scelta consigliata).

Cliccando su **Avanzate** è possibile modificare alcuni parametri. La loro modifica è sconsigliata e lasciata ai soli tecnici di telefonia mobile.

Dopo aver verificato la presenza di un buon livello di segnale GPRS, è possibile procedere col test di connessione.

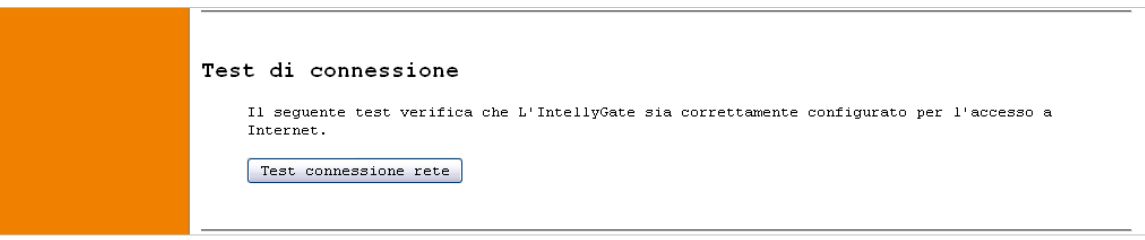

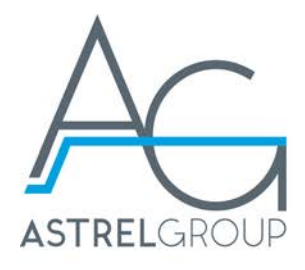

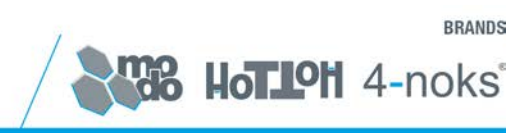

Cliccare sul pulsante **Test connessione**. Se il test avrà esito positivo apparirà la seguente finestra:

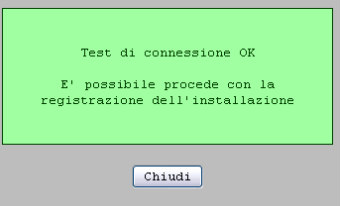

Se invece il dispositivo non fosse in grado di connettersi ad Internet correttamente, verificare che:

- sia stato disabilitato il PIN di sicurezza dalla SIM telefonica;
- il segnale di campo sia sufficiente (almeno tre tacche);
- verificare il corretto collegamento USB tra Modem e IntellyGate 2.0 (Led E ed F presenti nel Modem, fare riferimenti al manuale MDM-110)
- verificare il corretto stato d'alimentazione del Modem MDM-110 (circa 5,2Vdc)

Se il test di connessione è andato a buon fine, sarà possibile procedere con la registrazione dell'installazione al portale 4-cloud attraverso la sezione Installazione posta appena sotto.

Per effettuare tale operazione è necessario inserire il "**Nome installazione**" che verrà visualizzato sul portale [www.4-cloud.org.](http://www.4-cloud.org/)

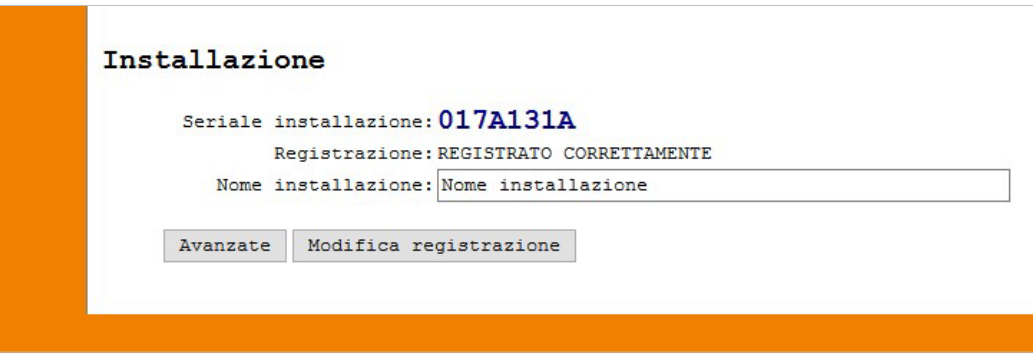

Una volta modificato il nome, cliccare sul pulsante **Registra installazione**. In caso di esito positivo dell'operazione, verrà visualizzato un messaggio di conferma la fine della procedura di configurazione. In caso di esito negativo, verrà visualizzato un messaggio che riporta il motivo del fallimento della registrazione.

**ATTENZIONE: prendere nota del Seriale Installazione, sarà necessario per l'associazione dell'impianto all'interno del portale [www.4-cloud.org](http://www.4-cloud.org/)**

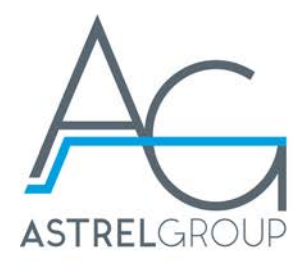

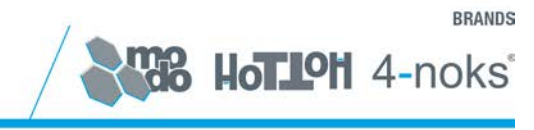

# <span id="page-20-0"></span>8. Scaricamento dati storici

Attraverso l'interfaccia web di IntellyGate 2.0 è possibile scaricare sul proprio PC tutti o parte dei dati storici salvati dal sistema IntellyGreen-PV.

Per far ciò seguire i seguenti passi:

- dal menu principale scegliere **STORICO**. Nella pagina viene riportata la data del primo record disponibile all'interno della memoria del Display Remoto.
- Scegliere le date di inizio e fine dei dati che interessano, eventualmente utilizzando le selezioni rapide poste a destra nella schermata.
- Cliccando su **Download storico** il sistema creerà un file compatibile con Microsoft Excel contenente i dati storici richiesti.

Dopo un tempo variabile da qualche decina di secondi nel caso di record giornalieri a diversi minuti nel caso di un record mensile, sarà possibile salvare il file generato.

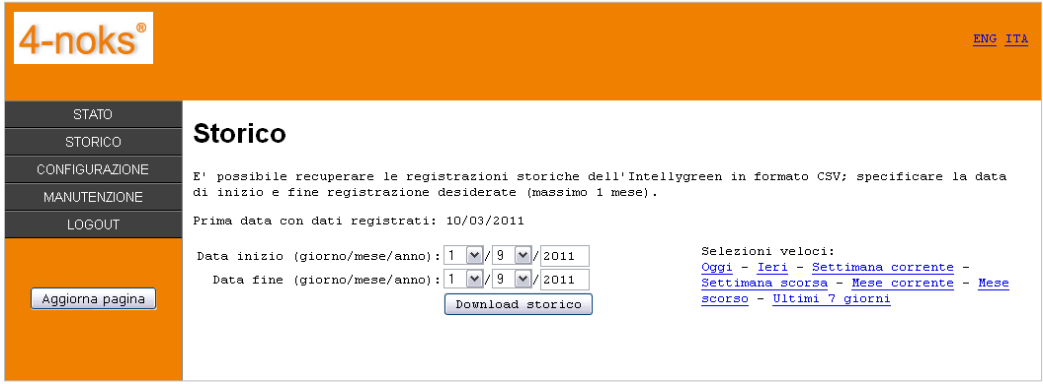

**ATTENZIONE**: il limite massimo dei dati scaricabili in un unico file è di un mese, lo scaricamento può richiedere, in caso di file dati di un mese, diversi minuti per essere completato, è preferibile quindi scaricare file dati settimanali.

## <span id="page-20-1"></span>9. Manutenzione

Selezionando dal menu principale la pagina **MANUTENZIONE**, sarà possibile:

- modificare la password di default **admin**;
- aggiornare i firmware sia di IntellyGate 2.0 sia del Display Remoto;
- riavviare IntellyGate 2.0.

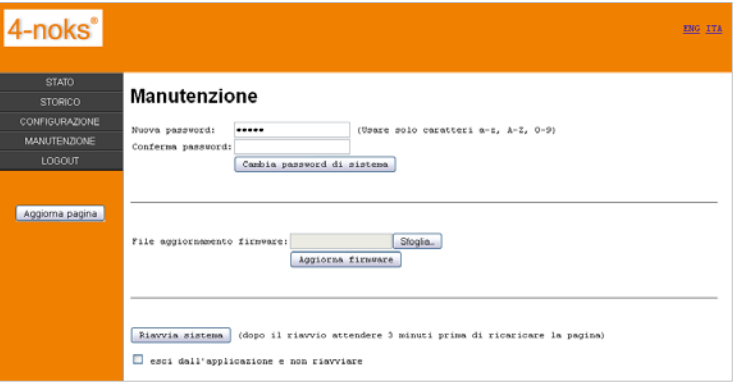

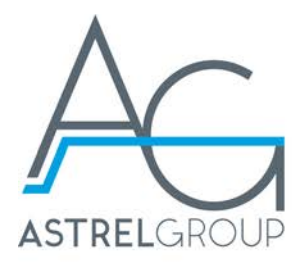

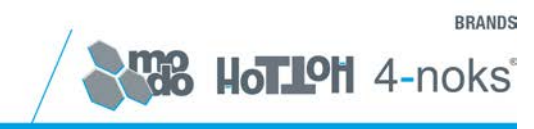

#### <span id="page-21-0"></span>9.1 Cambio password di sistema

Per modificare la password di accesso alle pagine web di uso e configurazione di IntellyGate 2.0, sarà sufficiente digitare nei due campi **Nuova password** e **Conferma password** la nuova chiave d'accesso e cliccare infine sul pulsante **Cambia password di sistema** per rendere effettive le modifiche.

#### <span id="page-21-1"></span>9.2 Aggiornamento firmware

Dalla sezione aggiornamento firmware è possibile aggiornare sia il firmware di IntellyGate 2.0 che il Display Remoto. Il dispositivo che verrà aggiornato sarà determinato automaticamente dal sistema, in funzione del file di aggiornamento che verrà caricato.

**NOTA**: i file degli aggiornamenti vengono distribuiti gratuitamente da 4-noks all'interno del sito.

Per effettuare l'aggiornamento, seguire i seguenti passi:

- cliccare su **Sfoglia**, cercare e selezionare il file del nuovo firmware del Display Remoto o di IntellyGate 2.0;
- cliccare su **Aggiorna firmware**.

**ATTENZIONE**: nel caso di aggiornamento del firmware di IntellyGate 2.0, al fine di applicare correttamente l'aggiornamento, sarà necessario riavviare il dispositivo. Per il riavvio del sistema fare riferimento al paragrafo successivo.

#### <span id="page-21-2"></span>9.3 Riavvio del sistema

Cliccando sul pulsante **Riavvia sistema** verrà eseguito un riavvio software di IntellyGate 2.0. Tale operazione non comporta alcun tipo di perdita di dati e/o configurazioni.

**ATTENZIONE**: se viene selezionata l'opzione **esci dall'applicazione e non riavviare** e successivamente cliccato il pulsante **Riavvia sistema** non verrà fatto alcun tipo di riavvio di IntellyGate 2.0, verrà solamente interrotta l'esecuzione dell'applicazione IntellyGate 2.0. Se ciò dovesse accadere, per ripristinare il corretto funzionamento del sistema spegnere e riaccendere IntellyGate 2.0.

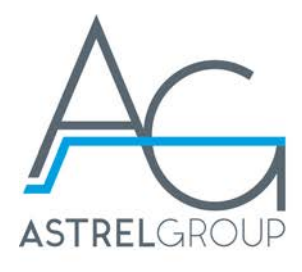

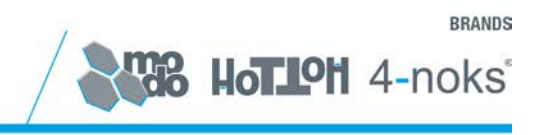

# <span id="page-22-0"></span>10. Accesso al portale WEB

Dopo aver correttamente registrato il dispositivo al portale, sarà possibile controllare i dati relativi all'impianto fotovoltaico monitorato direttamente da Internet.

Aprire un browser (es. Firefox o Internet Explorer) e digitare sulla barra degli indirizzi **[http://www.4-cloud.org](http://www.4-cloud.org/)** Eseguire il Log-In con le credenziali d'accesso già in uso.

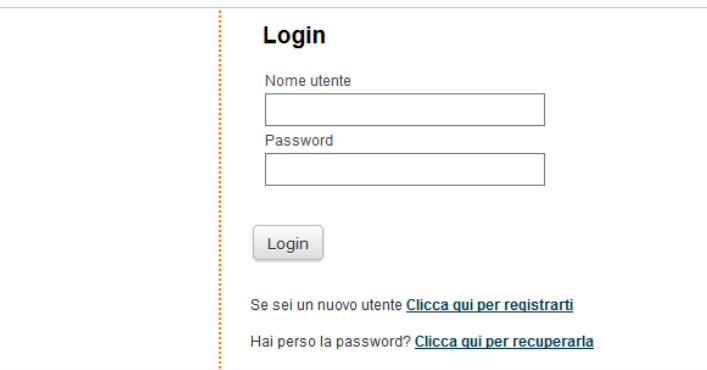

Se non si dispone di credenziali d'accesso, seguire la procedura guidata premendo su **Clicca qui per registrarti**.

Accedere alla sezione **Impostazioni** e premere sulla voce **Associa nuovo dispositivo**. Apparirà una nuova pagina dove si dovrà selezionare nell'apposito menu a tendina il modello IntellyGate. Inserendo nel campo sottostante il seriale del dispositivo appena configurato, sarà sufficiente premere sul pulsante **Aggiungi dispositivo** per essere abilitati alla visualizzazione dei dati.

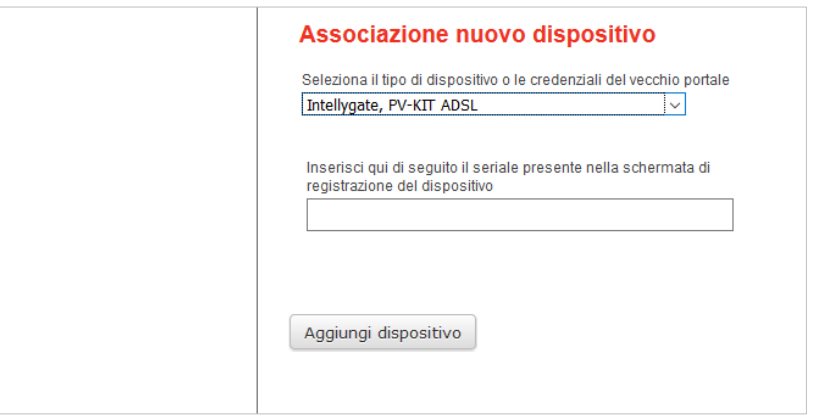

# <span id="page-22-1"></span>11. Conformità

Tutti i modelli sono conformi alle direttive 2004/108 CE - 2006/95 CE - direttiva 99/5 CEE. La dichiarazione di conformità può essere consultata sul sito: [www.4-noks.com/download.](http://www.4-noks.com/download)

## 12. Sicurezza e smaltimento

<span id="page-22-2"></span>Apparecchiatura elettrica ed elettronica oggetto di raccolta separata, in conformità alle vigenti normative locali in materia di smaltimento.

Astrel Group si riserva il diritto di modificare le caratteristiche dei prodotti senza preavviso.

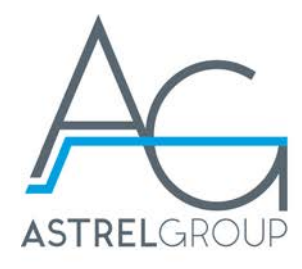

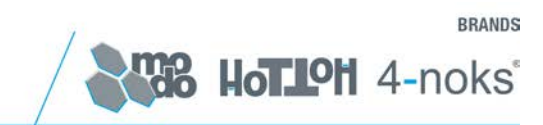

**ASTREL GROUP SRL** Astrel Group brands: **[modo](http://www.mododepot.it/) / [hottoh](http://www.hottoh.it/) / [4-noks](http://www.4-noks.com/)**

Via Isonzo, 21/E **/** 34070 Mossa (GO) Italy Tel. +39 0481 637301 **/** Fax +39 0481 637362 **/** [www.astrelgroup.com](http://www.astrelgroup.com/)